# HUMANDATA.

# **CDC Class Driver Installation Guide**

# Ver. 1.5

| [USB series] |          |         |
|--------------|----------|---------|
| USB-034      | USB-036  | USB-037 |
| USB-045A     | USB-045V | USB-201 |
| USB-205      | USB-206  | USB-207 |
| USB-403      | USB-501  | USB-502 |

[LNX series]

| LNX-202 |
|---------|
|         |

# HuMANDATA LTD.

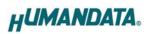

# **Table of Contents**

| • | Precautions                            | 1 |
|---|----------------------------------------|---|
| • | Revision History                       | 1 |
| • | Introduction                           | 2 |
|   | Installation procedure                 |   |
|   | Uninstallation procedure               |   |
|   | Downloads                              |   |
|   | Warranty and compensation              |   |
| _ | ······································ |   |

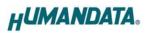

# • Precautions

|           | 1 | This manual may be revised in the future without notice owing to       |
|-----------|---|------------------------------------------------------------------------|
|           |   | improvements.                                                          |
|           | 2 | All efforts have been made to produce the best manual possible, but    |
| Attention |   | if users notice an error or other problem, we ask that they notify us. |
| Attention | 3 | Item 2 notwithstanding, HuMANDATA cannot be held liable for the        |
|           |   | consequences arising from use of this product.                         |
|           | 4 | HuMANDATA cannot be held liable for consequences arising from          |
|           |   | using this product in a way different from the uses described herein,  |
|           |   | or from uses not shown herein.                                         |
|           | 5 | This manual may not be copied, reproduced, or distributed without      |
|           |   | permission.                                                            |

# Revision History

| Date          | Revision | Description                               |
|---------------|----------|-------------------------------------------|
| Apr. 4, 2016  | v1.0     | Initial release                           |
| Aug. 25, 2016 | v1.1     | Add new products of USB-501 and USB-206   |
| Mar. 23, 2017 | v1.2     | Add new products of USB-045A and USB-045V |
| Feb. 19, 2018 | v1.3     | Add new products of USB-502               |
| Dec. 10, 2018 | v1.4     | Add new products of USB-207               |
| Nov. 19, 2019 | v1.5     | Add new products of USB-403               |

## Introduction

Thank you very much for purchasing our product. This manual describes the installation procedure for the CDC class driver. Refer to relevant instructions for your operating system (Windows 10/8.1/8/7/Vista/XP).

There are two types of USB drivers that are used in our products FTDI and CDC class driver. This manual describes the CDC class driver. Please be careful so as not to mistake by referring to following.

|          | CDC class |         |
|----------|-----------|---------|
| USB-034  | USB-036   | USB-037 |
| USB-045A | USB-045V  | USB-201 |
| USB-205  | USB-206   | USB-207 |
| USB-403  | USB-501   | USB-502 |
| LNX-202  |           |         |

Please refer to the manual of "USB Driver Installation Guide" for installation of the following USB products.

|         | FTDI         |         |
|---------|--------------|---------|
| USB-003 | USB-003-RJ45 | USB-006 |
| USB-009 | USB-010      | USB-013 |
| USB-017 | USB-018      | USB-019 |
| USB-020 | USB-021      | USB-024 |
| USB-025 | USB-026      | USB-027 |
| USB-033 | USB-033SI    | USB-039 |
| USB-040 | USB-046      | USB-047 |
| USB-301 | USB-302      | USB-304 |
| USB-305 | USB-401      | USB-402 |
| USB-503 | LNX-001      |         |

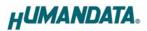

### 1. Installation procedure

This section describes the installation procedure.

- Insert the driver CD into the CD drive and open the folder CD\_Drive:¥Driver¥CDCDRV-\*\*\*. Latest CDC class driver is available for download. Please refer to the section 3 Downloads for the URL.
- 2. Click on the setup.exe file icon.
- 3. In Windows 10/8.1/8/7/Vista, a User Account Control dialog box opens. Click on the "Yes" button.
- 4. Window appears on the screen for decompressing the compressed driver file. Click on the "Next" button.
- 5. USB Driver Installer Ver.\* window appears.

Do not connect the product to your PC when you are installing the driver. After checking the "Confirm disconnection", and click on the "OK" button.

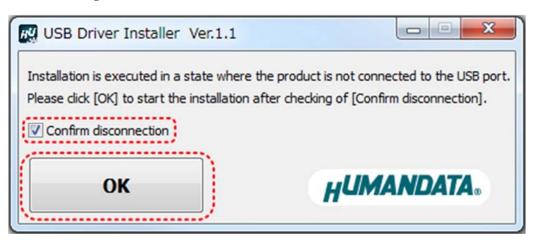

- 6. The installation wizard starts. Click on the "Next" button.
- 7. In Windows 10/8.1/8/7/Vista, Windows Security dialog box appears twice during the installation. Click on the "Yes" button.
- 8. When the installation is complete, the installation completed dialog box appears. Click on the "Finish" button.

#### 9. -1) Windows 10/8.1/8/7/Vista

Connect the product to your PC, an icon appears in the notification area, and the driver is installed automatically.

When the driver has been successfully installed and the USB-201 is connected to your PC, "USB-201 HuMANDATA LTD." appears in Device Manager.

#### -2) Windows XP

Connect the product to your PC, the Found New Hardware Wizard starts. Select *No, not this time*, and click on the "Next" button.

Select *Install the software automatically*, and click on the "Next" button. When the installation is complete, the message "Completing the Found New Hardware Wizard" appears. Click on the "Finish" button.

In Windows XP, you need to run several times the above steps. Number of times may vary depending on each product.

When the driver has been successfully installed and the USB-201 is connected to your PC, "USB-201 HuMANDATA LTD." appears in Device Manager.

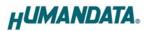

### 2. Uninstallation procedure

This section describes the uninstallation procedure. If you want to delete a file that is stored in the PC (INF, etc.). Please use the dedicated uninstaller.

- Insert the driver CD into the CD drive and open the folder CD\_Drive:¥Application¥Uninstaller. Latest Uninstaller.exe is available for download. Please refer to the section 3 Downloads for the URL.
- 2. Click on the Uninstaller.exe file icon.
- 3. In Windows 10/8.1/8/7/Vista, a User Account Control dialog box opens. Click on the "Yes" button.
- 4. Window appears on the screen for decompressing the compressed driver file. Click on the "Next" button.
- 5. USB Driver Uninstaller Ver.\* window appears.

Do not connect the product to your PC when you are installing the driver. After checking the "Confirm disconnection", and click on the "OK" button.

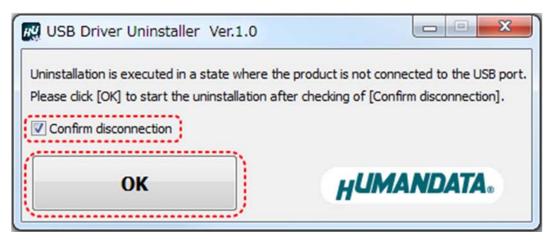

6. When the uninstallation is complete, click on the "OK" button.

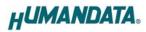

## 3. Downloads

Latest CDC class driver is available for download from the link following. https://www.hdl.co.jp/en/faspc/Drivers/index.html

Latest Uninstaller.exe for uninstallation of the CDC class driver is available for download from the link following. https://www.fa.hdl.co.jp/en/fa-suport.html

## 4. Warranty and compensation

Please refer to the following URL for the warranty. https://www.fa.hdl.co.jp/en/fa-warranty.html

## CDC Class Driver Installation Guide

Ver. 1.5 ...... Nov. 19, 2019

### HuMANDATA LTD.

| Address: | 1-2-10-2F, Nakahozumi, Ibaraki      |
|----------|-------------------------------------|
|          | Osaka, Japan                        |
|          | ZIP 567-0034                        |
| Tel:     | 81-72-620-2002 (Japanese)           |
| Fax:     | 81-72-620-2003 (Japanese/English)   |
| URL:     | https://www.fa.hdl.co.jp (Japan)    |
|          | https://www.fa.hdl.co.jp/en(Global) |